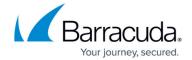

1/2

## **Changing Server Credentials**

https://campus.barracuda.com/doc/96016097/

To change Server Credentials, perform the following steps.

- 1. At the Confirm selection pane, select a virtual machine. The Change Server Credentials **button is enabled.**
- 2. Click the **Change Server Credentials button**. The credentials pop-up is displayed.

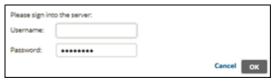

3. Make your changes, and then click **OK**. .

**Note 1**: The backup set relies on these credentials to perform the backup. Use credentials that do not change often, else the backup fails.

Note 2: You can authenticate to the following:

- Unmanaged ESXi host
- vCenter that manages one or more ESXi hosts

<u>Changing Server Credentials</u>

## Barracuda Intronis Backup

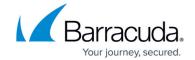

## **Figures**

1. image2021-9-13 13:52:30.png

© Barracuda Networks Inc., 2024 The information contained within this document is confidential and proprietary to Barracuda Networks Inc. No portion of this document may be copied, distributed, publicized or used for other than internal documentary purposes without the written consent of an official representative of Barracuda Networks Inc. All specifications are subject to change without notice. Barracuda Networks Inc. assumes no responsibility for any inaccuracies in this document. Barracuda Networks Inc. reserves the right to change, modify, transfer, or otherwise revise this publication without notice.

<u>Changing Server Credentials</u> 2 / 2